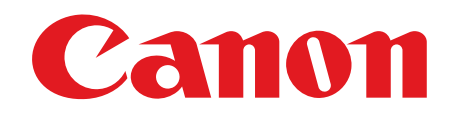

# imageCLASS<br>AF4b80

# **Starter Guide**

**Please read this guide before operating this product. After you finish reading this guide, store it in a safe place for future reference.**

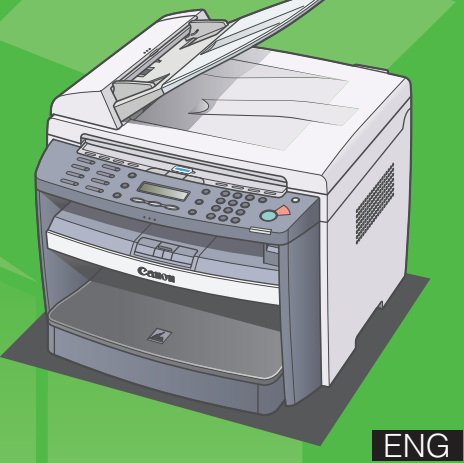

# **Set Up the Machine**

● Remove all shipping tape and packing material from the machine. ■ When moving the machine, grip the handles

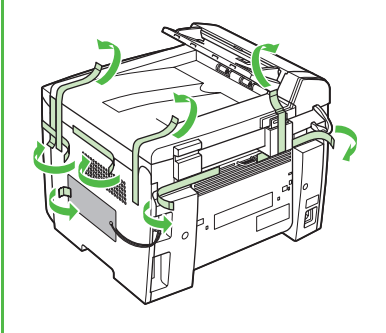

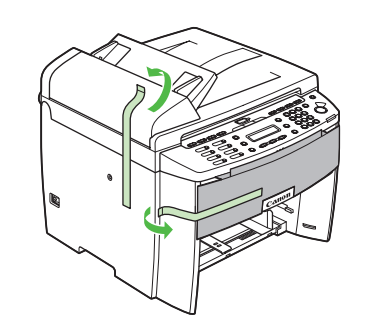

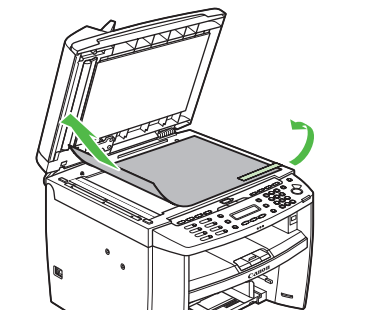

# **Unpacking the Machine <b>Before Setting Up the Machine**

- on both left and right sides of the machine and lift it carefully, as shown in the illustration right.
- The shapes of your machine and supplies may differ slightly from those illustrations listed in this manual.

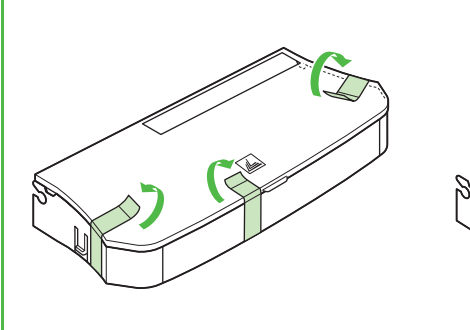

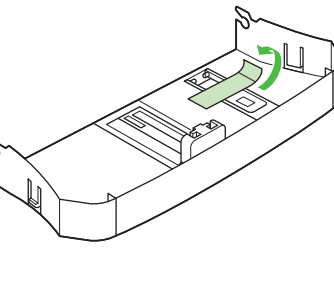

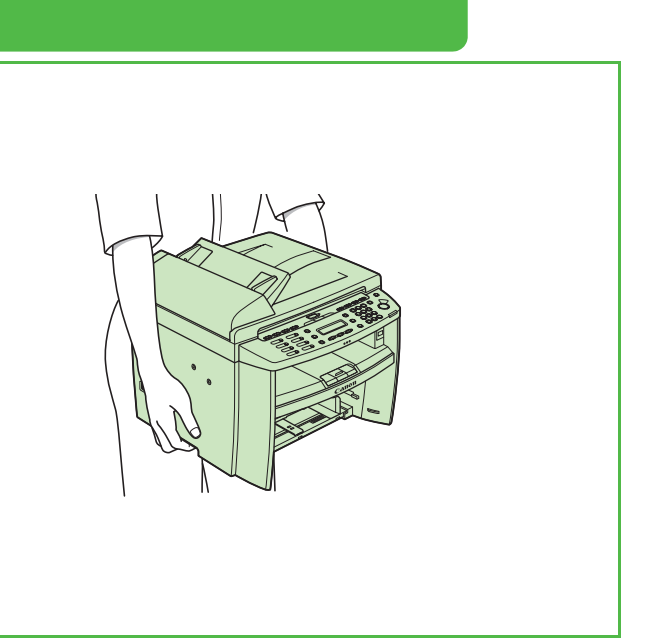

# **Do You Have Everything?**

# **Manuals for the Machine**

- Starter Guide (This Document): Machine set-up and software installation
- Basic Operation Guide: Basic features, maintenance, machine settings, and specifications
- Reference Guide (located on the User Software CD): Advanced features, system monitor, and reports and lists
- Scanner Driver Guide (located on the User Software CD): Scanner settings from a computer

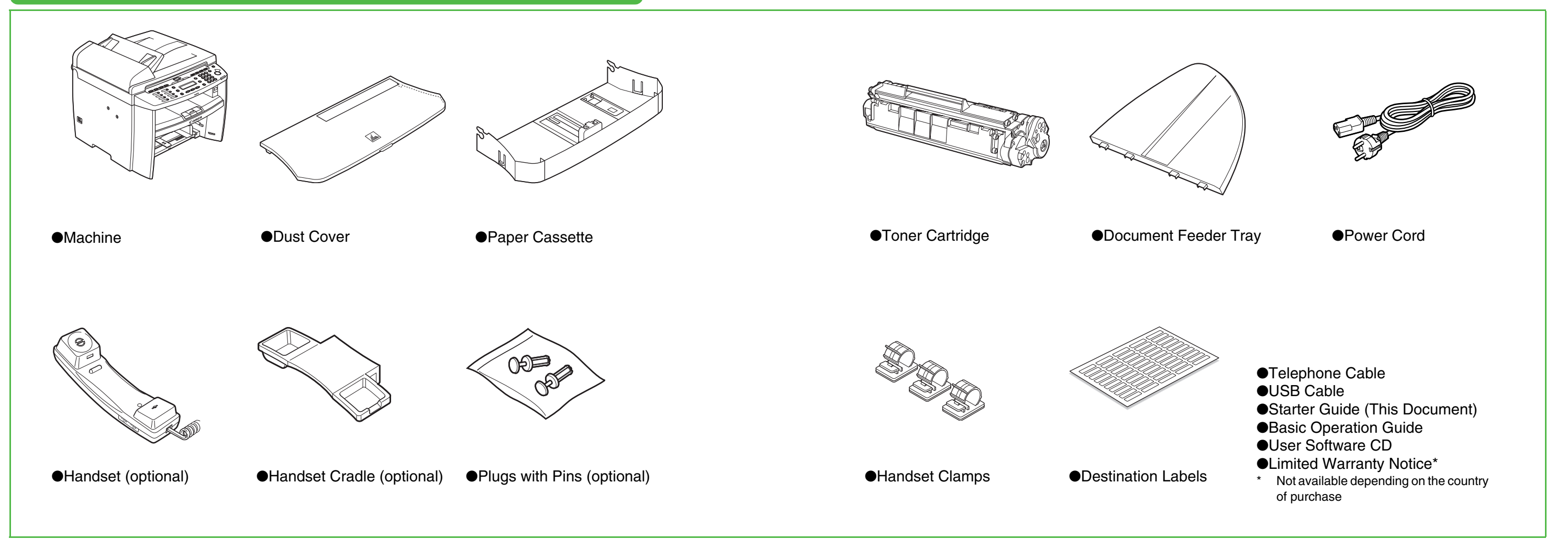

# <span id="page-3-0"></span>**Install Toner Cartridge**

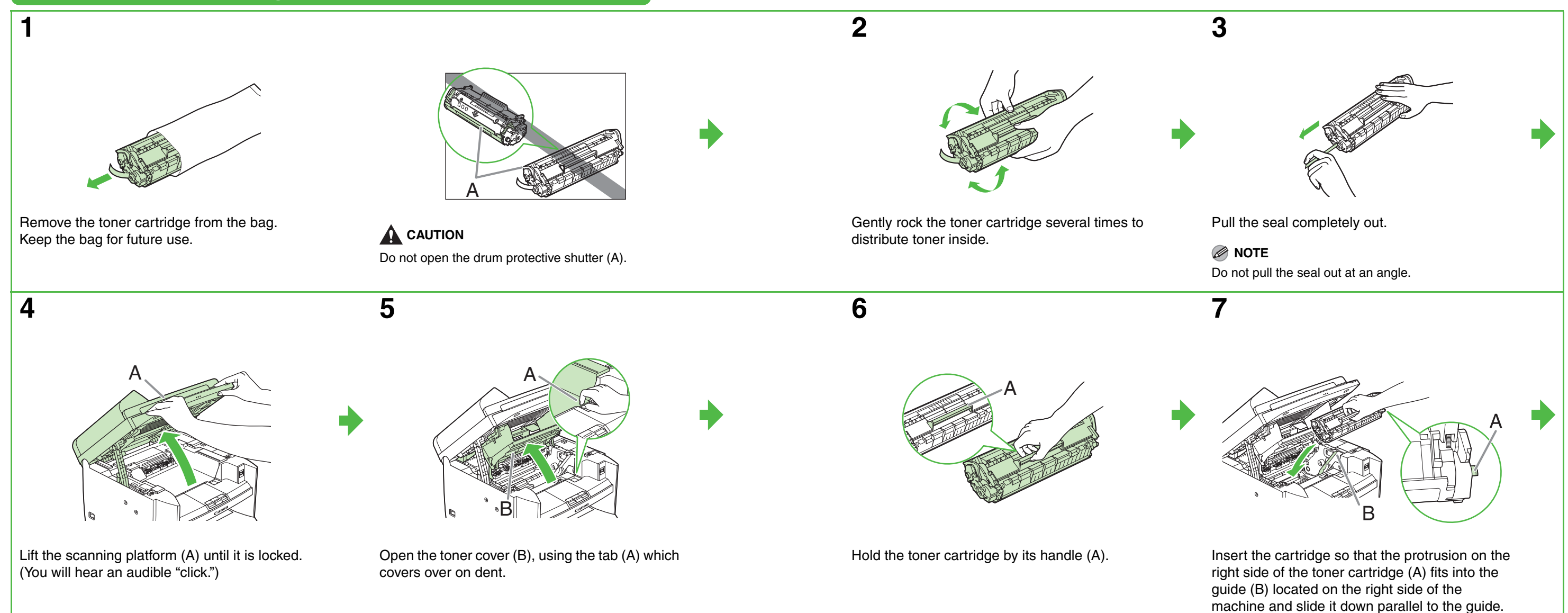

# **A** CAUTION

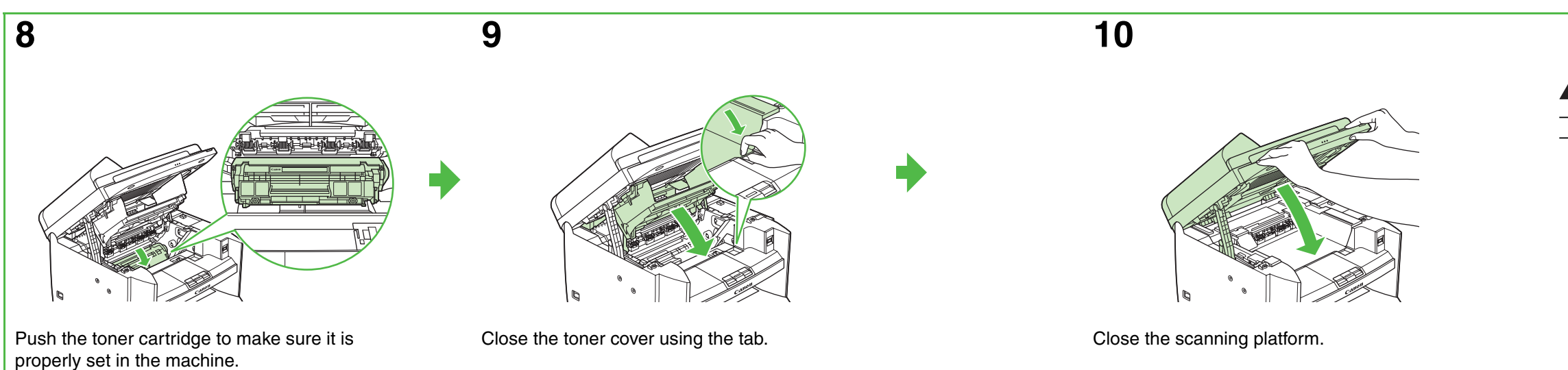

- Be careful not to get your fingers caught.
- If you cannot close the toner cover, do not force it to close. Open the cover and make sure the toner cartridge is properly set in the machine

# <span id="page-4-0"></span>**Set Up the Paper Cassette and Load Paper**

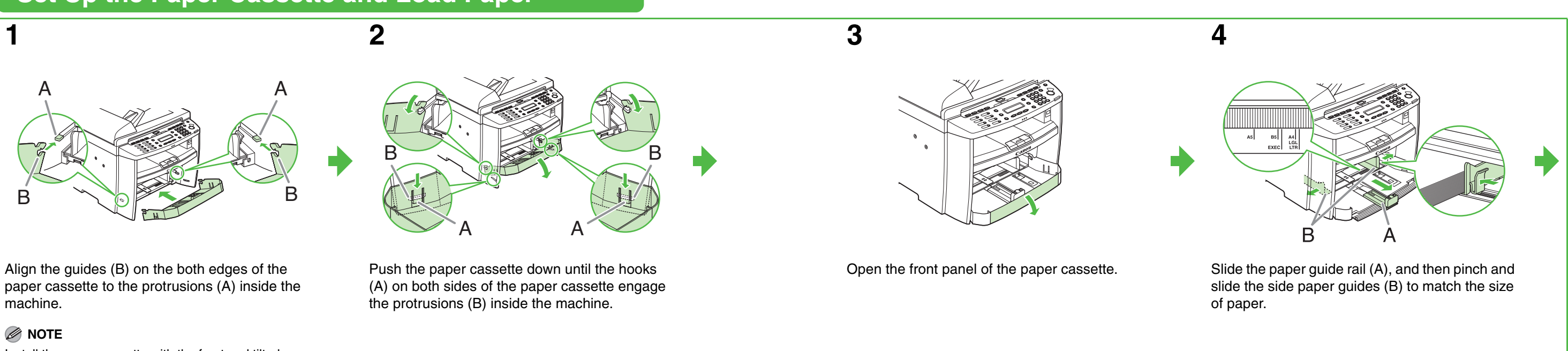

Install the paper cassette with the front end tilted upwards.

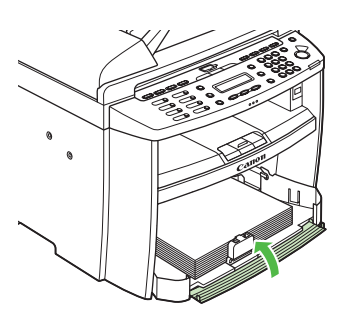

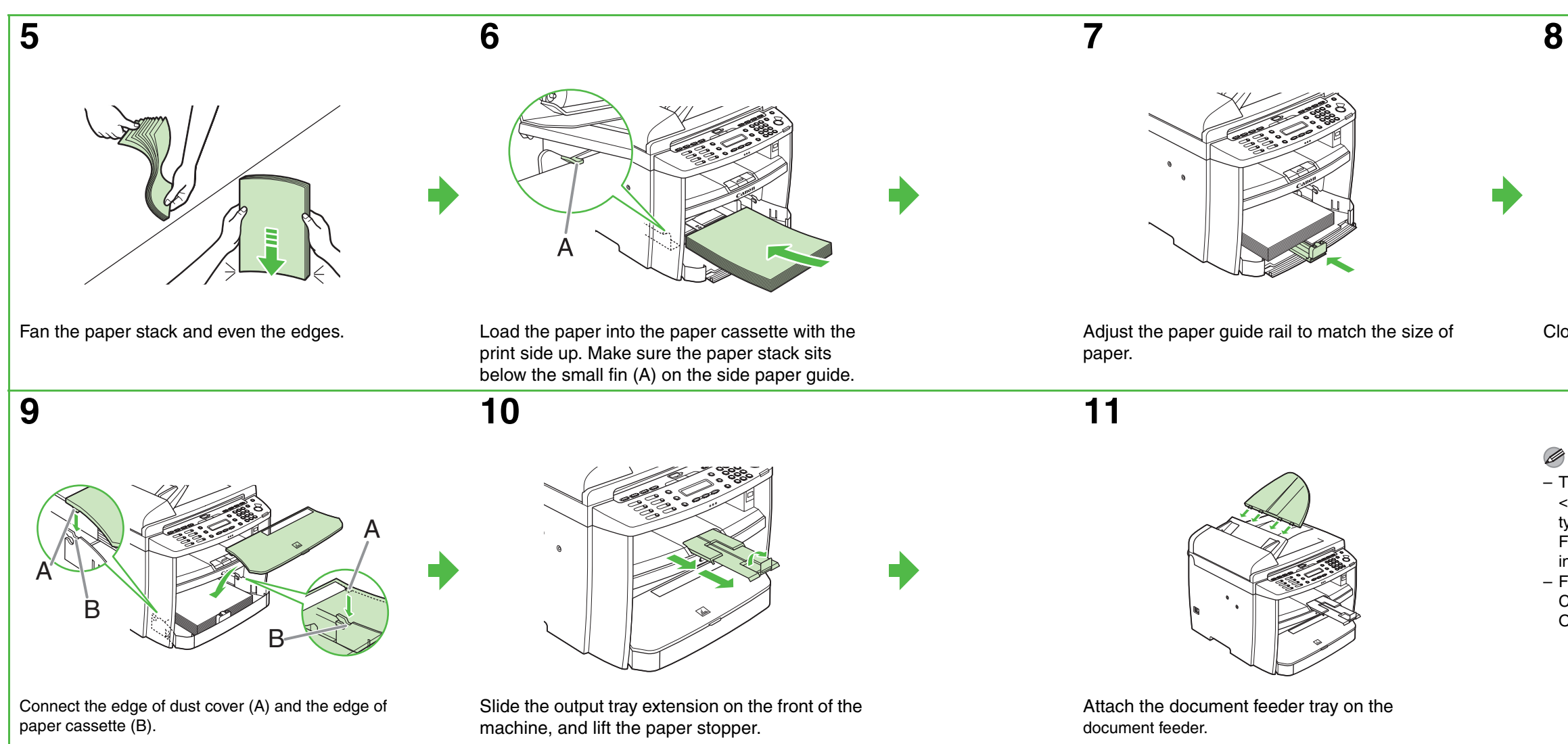

Close the front panel of the paper cassette.

# **NOTE**

- The default paper size/type setting is <A4> and <PLAIN PAPER>. When you load other size and/or type of paper, change the paper size/type setting. For details, see Chapter 2, "Document and Paper," in the Basic Operation Guide.
- For loading paper in the multi-purpose tray, see Chapter 2, "Document and Paper," in the Basic Operation Guide.

# **Connect the Power Cord, Turn On the Machine <b>Connect Telephone Cables**

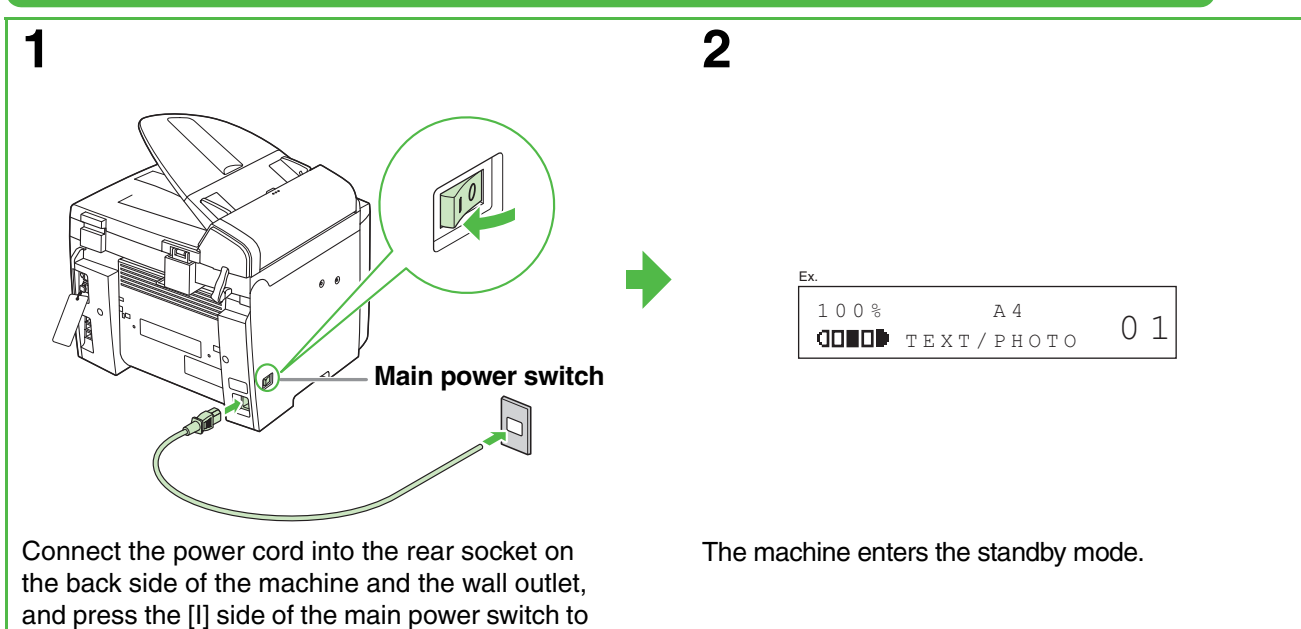

ON.

- Connect the optional handset to the handset jack (A) on the back side of the machine.
- Connect your external telephone to the external device jack (B) on the back side of the machine if required.
- Connect the supplied telephone cable to the telephone line jack (C) on the back side of the machine and the wall jack.

# **What if...**

- **<TONER COVER OPEN/CLOSE COVER> is displayed:** Make sure that the toner cover and scanning platform are closed properly. [\(See "Install Toner Cartridge," on p. 5.\)](#page-3-0)
- **<TONER IS NOT SET/INSERT TONER> is displayed:** Make sure that the toner cartridge is installed properly. [\(See "Install Toner Cartridge," on p. 5.\)](#page-3-0)
- **<LOAD PAPER/CASSETTE :A4> is displayed:**
- Make sure that paper is loaded in the machine. [\(See "Set Up the Paper Cassette and Load Paper," on p. 7.\)](#page-4-0)

# **WARNING**

This product emits low level magnetic flux. If you use a cardiac pacemaker and feel abnormalities, please move away from this product and consult your doctor.

# **NOTE**

- During electrical storms, disconnect the power cord from the power outlet. (Please note that any documents stored in the machine's memory will be deleted when you unplug the power cord.)
- Whenever you unplug the machine, wait at least five seconds before you plug it in again.
- Do not plug the machine into an uninterruptible power supply (UPS).

<span id="page-6-0"></span>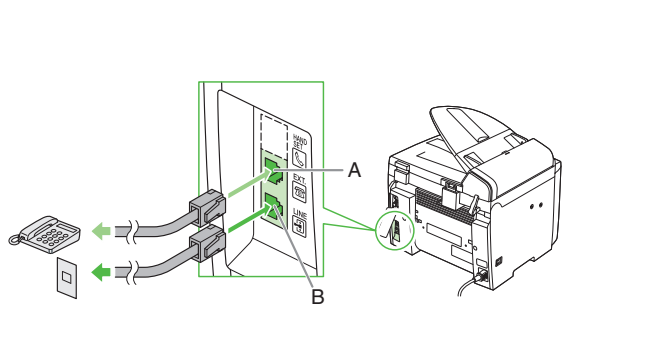

# **Install Handset (Optional)**

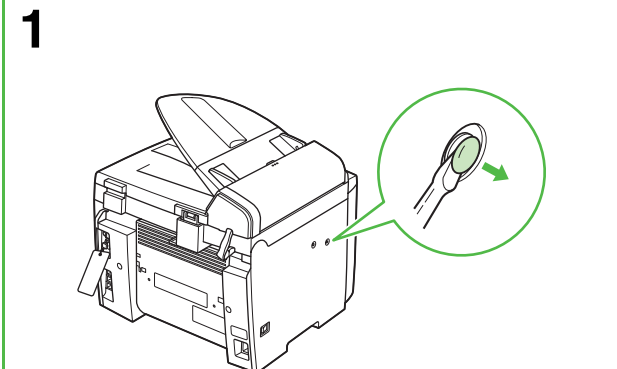

Use a screwdriver to remove the covers on the left side of the machine.

**2**

Insert the plugs with pins (A) into the holes on the handset cradle.

# **NOTE**

Do not insert the pins all the way into the plugs at this point.

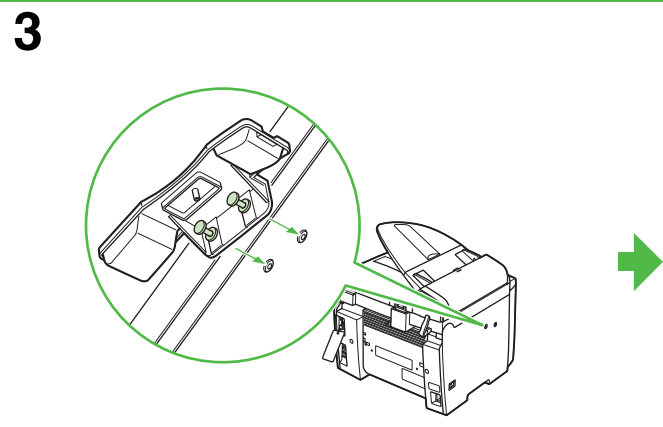

Insert the plugs (with the cradle) into the holes on the machine.

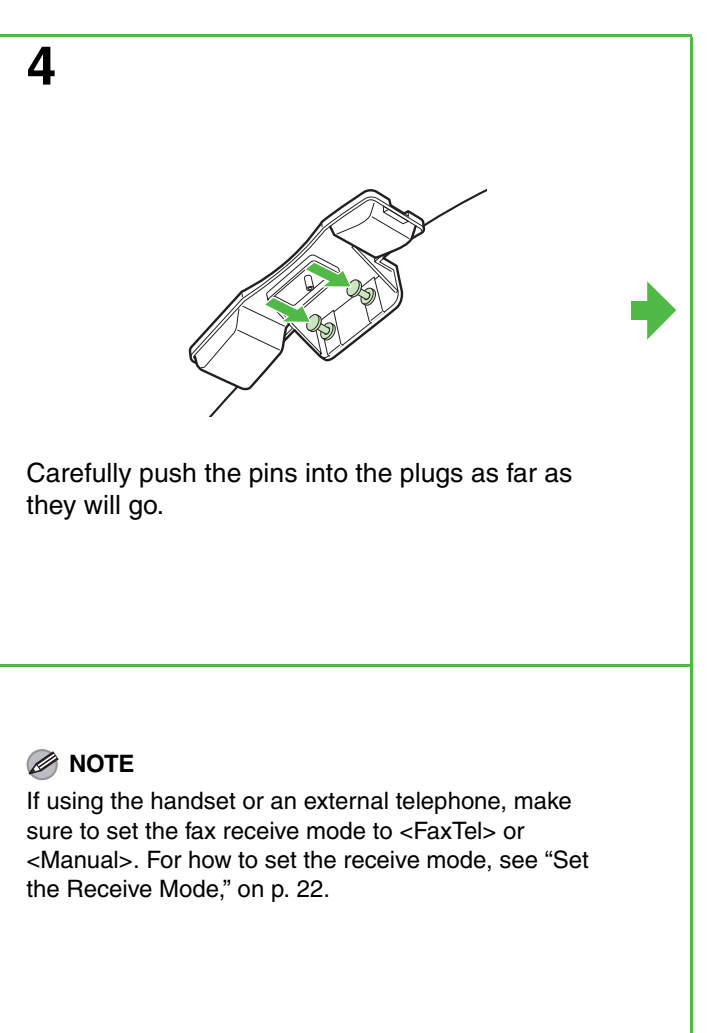

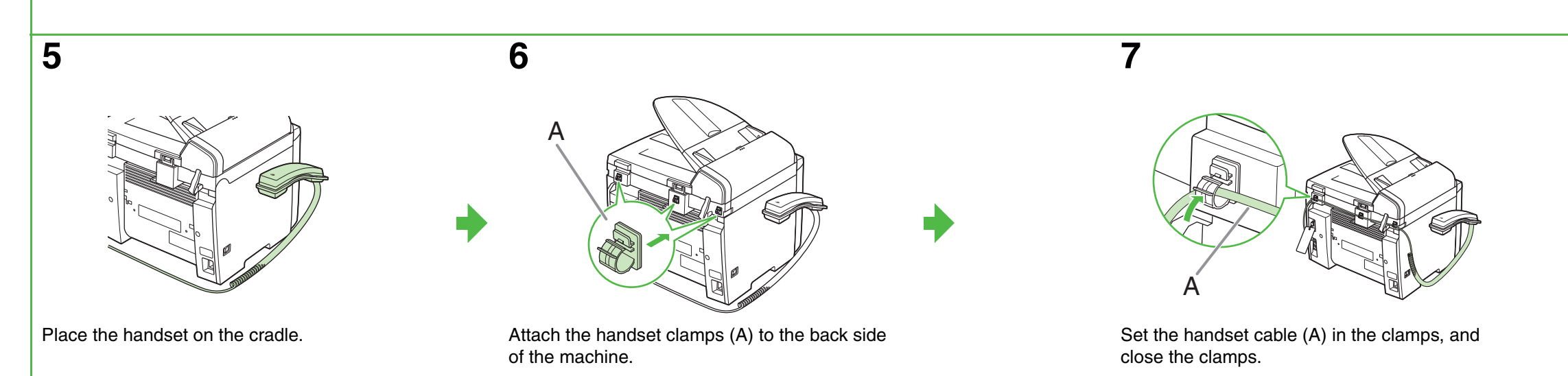

# A

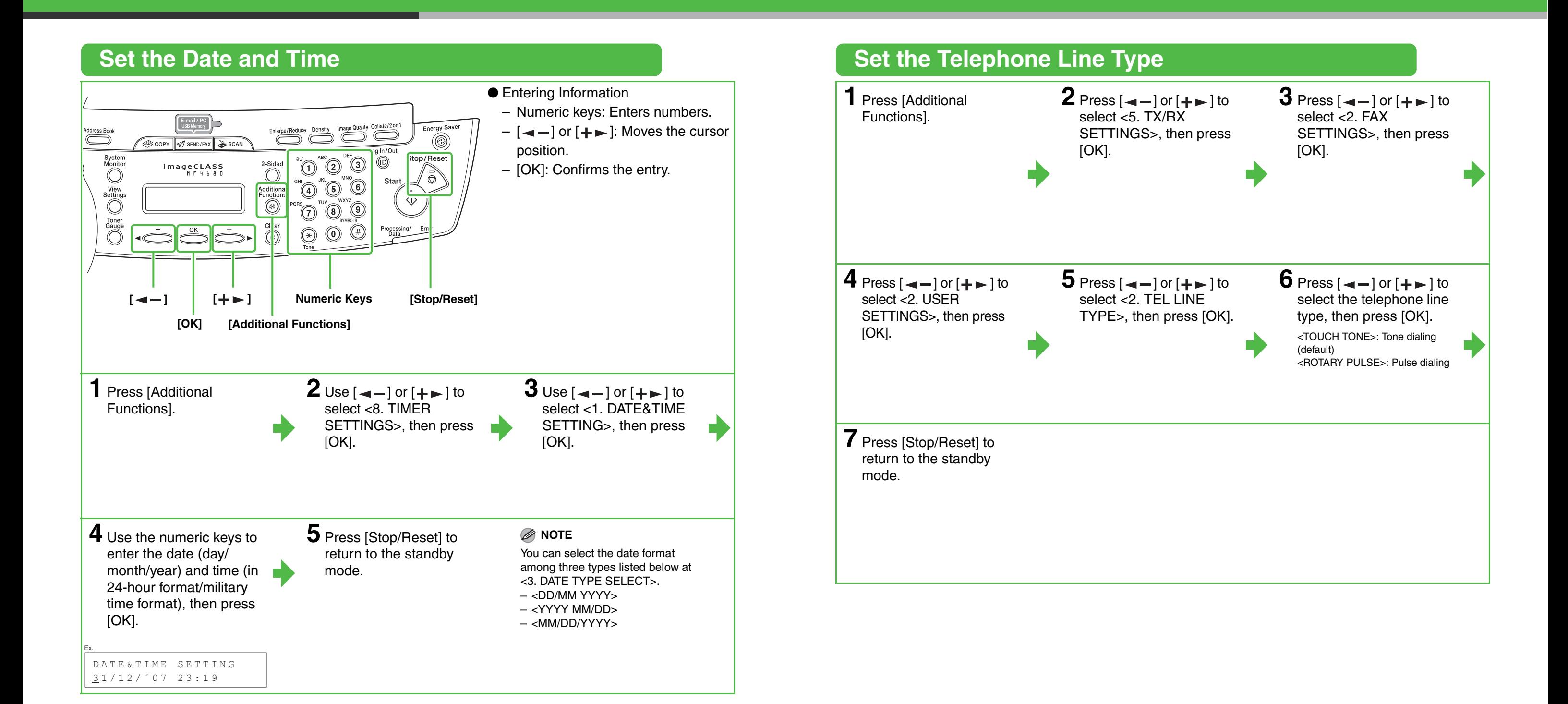

# **Set the Machine for Sending Faxes**

# **Guidelines for Entering Information**

The sender information you register in the machine appears in the header of each page received by your recipient.

# **NOTE**

- Use the numeric keys to enter characters. Press the numeric key repeatedly until the required character appears.
- Press [#] to enter symbols.
- $\bullet$  Press [ $\angle$ ] to switch among input modes:
	- [:A]: Letter (uppercase) mode
- [:a]: Letter (lowercase) mode
- [:1]: Number mode
- $\bullet$  Press  $[+]$  to move the cursor position right.
- $\bullet$  Press [Clear] or  $\left[\rightarrow\right]$  to delete the character before the cursor position. Hold [Clear] to delete the entire entry. Pressing  $\left[\rightleftharpoons\right\rightharpoonup$  and  $\left[\right]$  Clear for entering the unit name moves the cursor left and deletes the character at the position.
- Press [OK] to confirm the entry.

Before sending a fax, you MUST register your fax number, unit name, and the current date and time in the machine.

# **Entering Information**

Use the following keys to enter information in the machine.

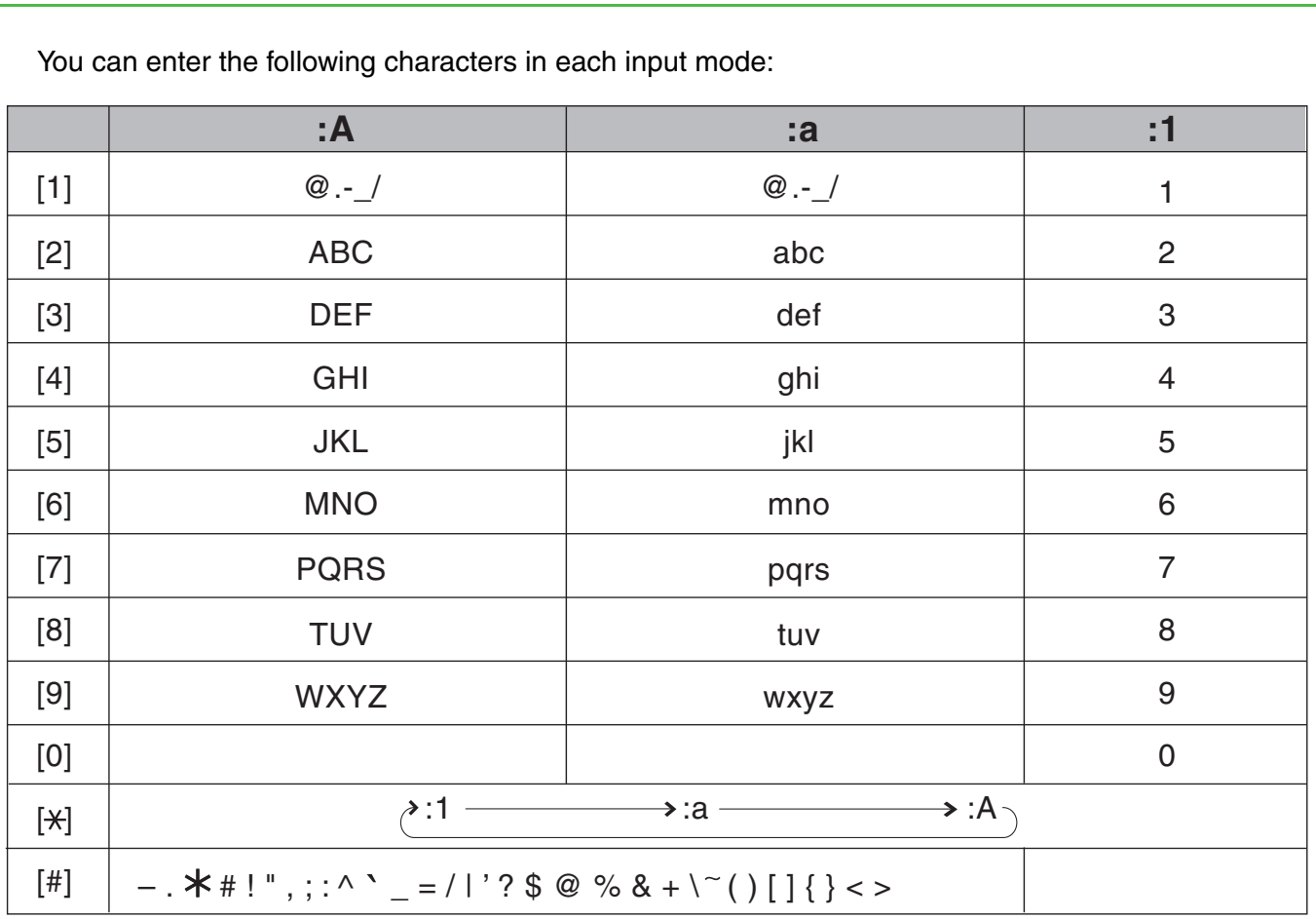

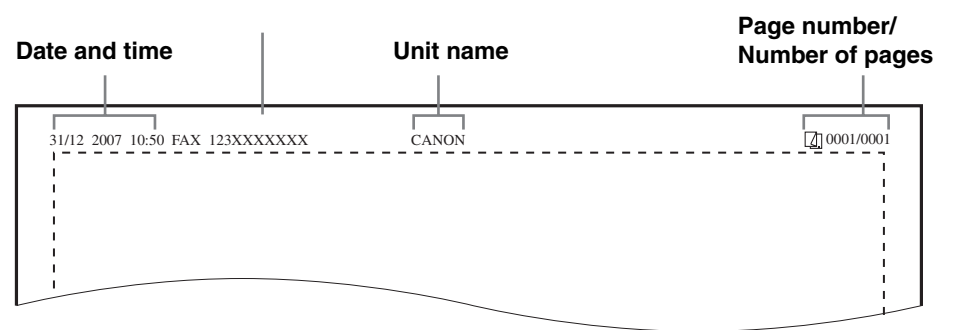

# **Fax/telephone number**

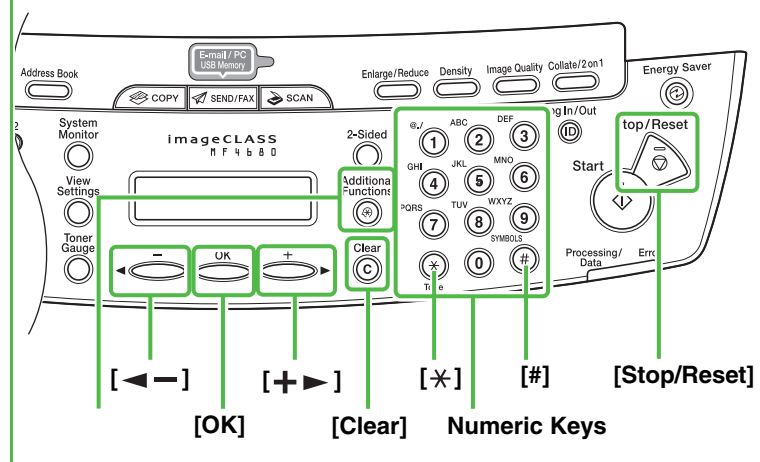

**[Additional Functions]**

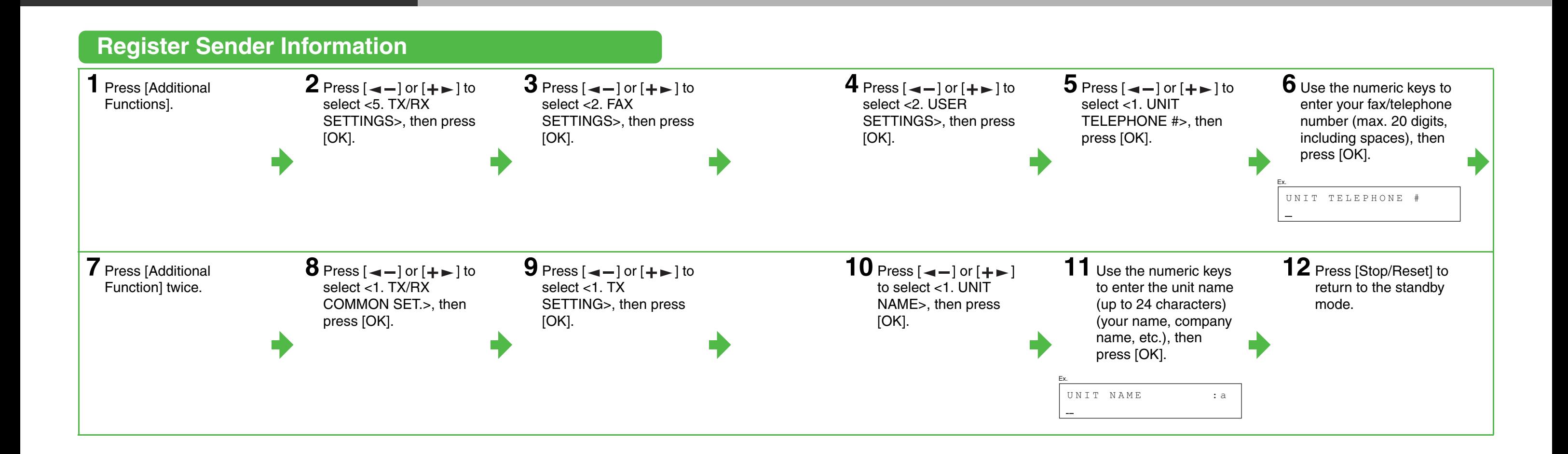

# **Set the Machine for Receiving Faxes**

# – The external telephone must be connected to the machine for <FaxTel> or <Manual> to work. [\(See "Connect Telephone](#page-6-0)  [Cables," on p. 12.\)](#page-6-0) By default, if <Faxonly> is selected in <RX MODE> and external telephone is connected to the machine, the external telephone rings. If you want to change the setting to silent, select <OFF> in <TX/RX SETTINGS>  $\rightarrow$  <FAX SETTINGS> → <RX SETTINGS> → <INCOMING RING> from [Additional Function].

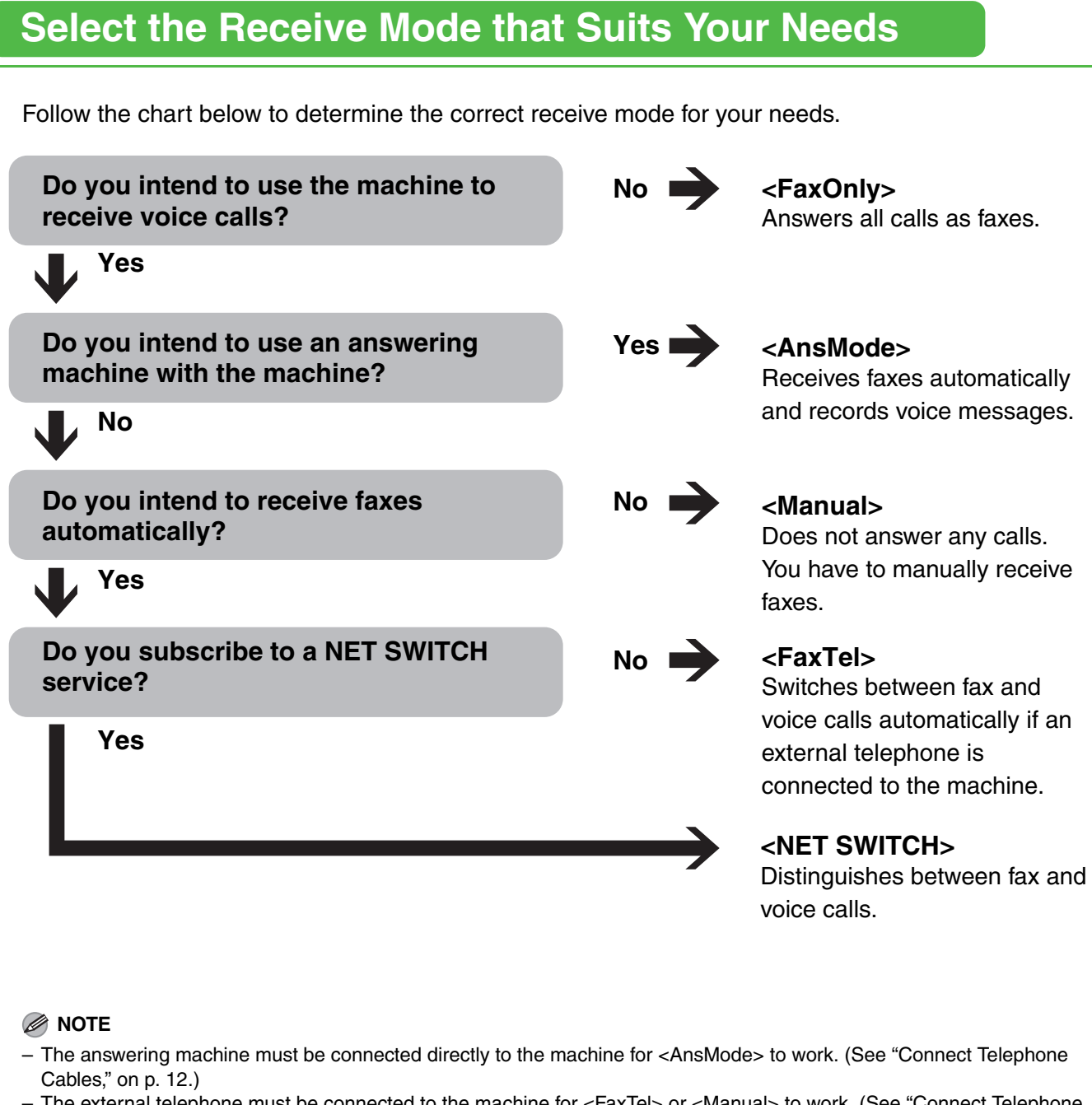

- **Voice mail is not supported with <AnsMode>.**
- The <NET SWITCH> mode is available for certain countries only and requires subscription to a network switch service. Contact your telephone company for availability.

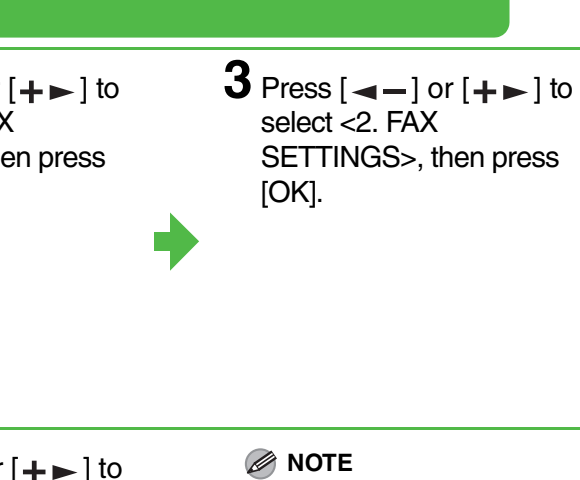

mode,

<span id="page-11-0"></span>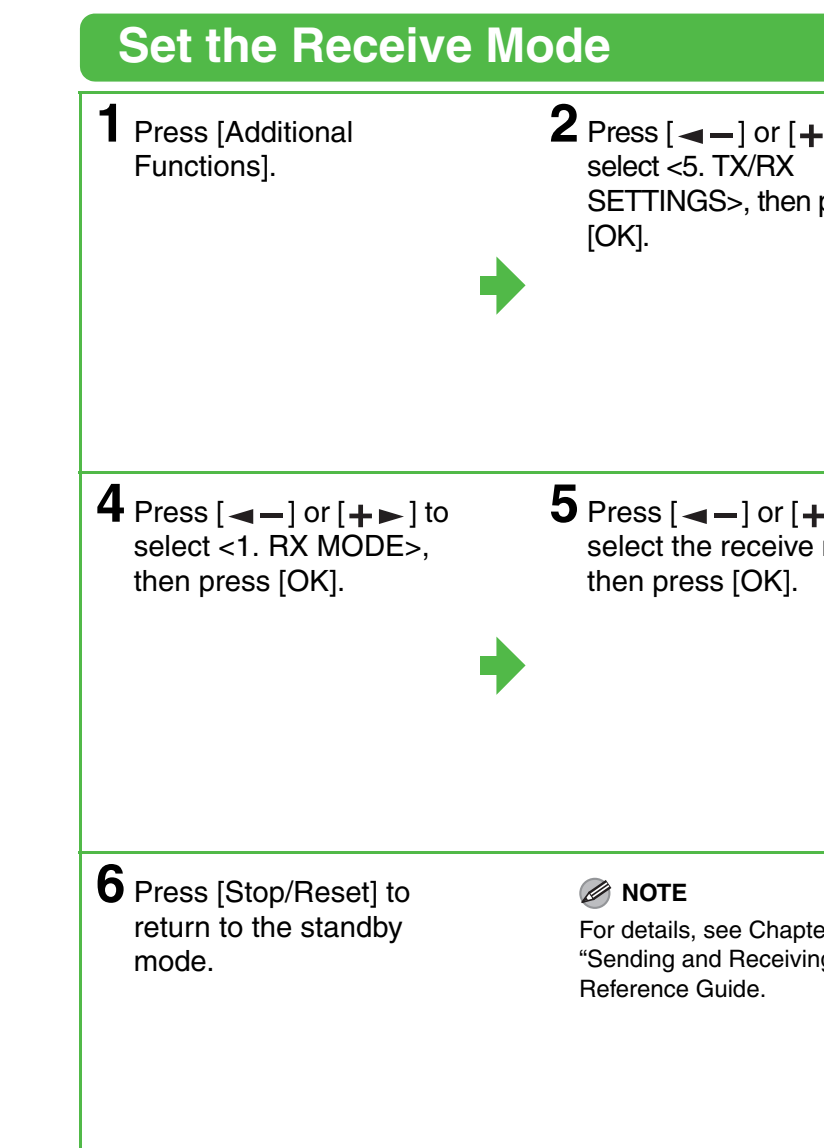

For <AnsMode>, make sure an answering machine is connected to the machine.

 $r 4$ g" in the

# **Set the Machine for Network Usage**

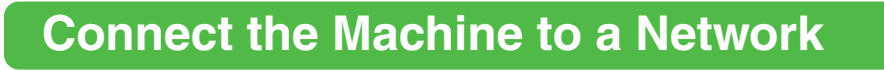

This machine has a USB connector and LAN connector. If the machine is connected to a network using a LAN cable, you can print the documents sent from a computer, send documents to a file server, and send document attached to an e-mail through a network.

**NOTE**

The machine does not come with a LAN cable.

- It is recommended that the network administrator perform the following procedures.
- Before performing the following procedure, make sure that the machine is turned on and connected to a network.
- This machine is set by default to automatically draw an IP address using DHCP. If your network server or router is configured to provide a DHCP address, all you need to do is connect a network cable and turn on the machine. The machine will draw an IP address automatically.
- This machine also supports automatic IP addresses using BOOTP and RARP protocols. If you use these protocols, select <ON> at step 6 of the following procedures, then specify the <2. BOOTP> or <3. RARP> settings.

**NOTE**

[\(See "Installing/Uninstalling Software," on p. 27.\)](#page-14-0)

# **Specify the IP Address Settings**

An IP address must be specified in order to enable communication between the machine and a computer.

# **NOTE**

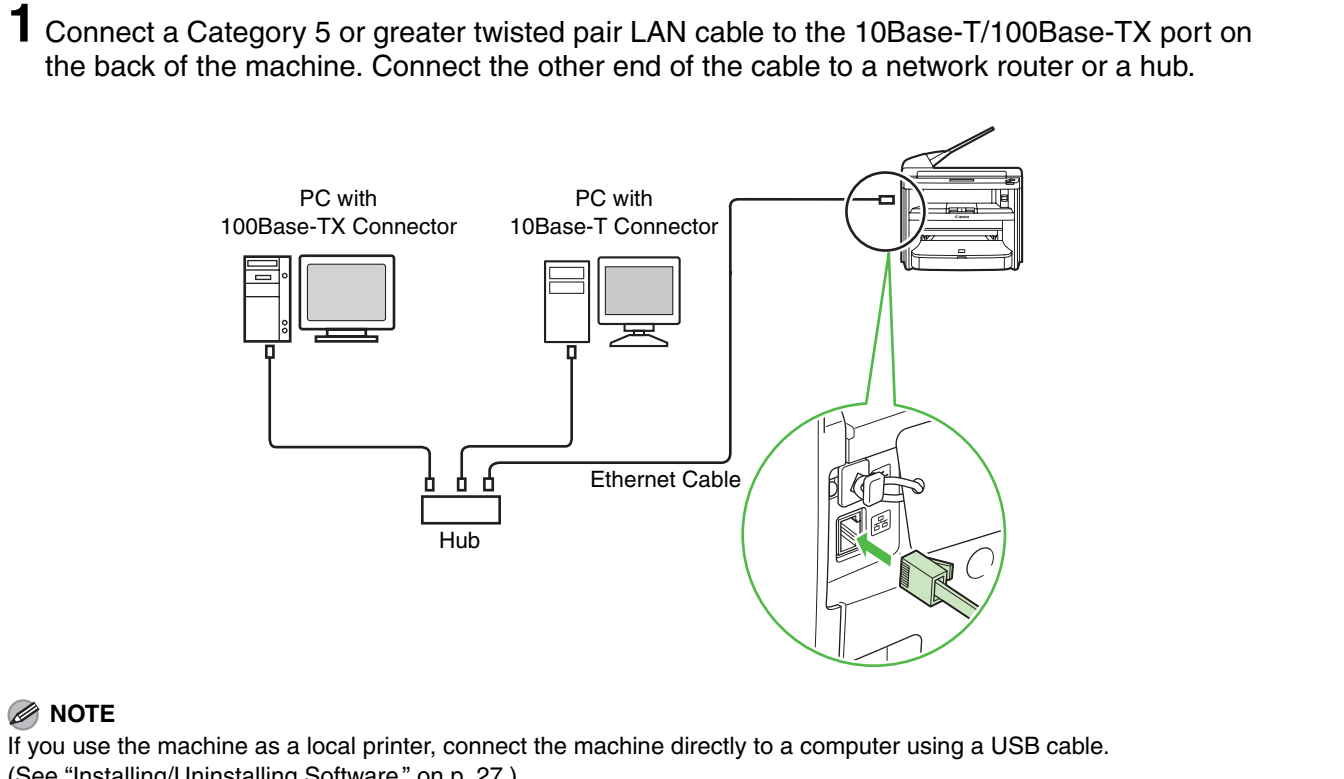

**Specify the IP Address Manually**

**1** Press [Additional Functions].

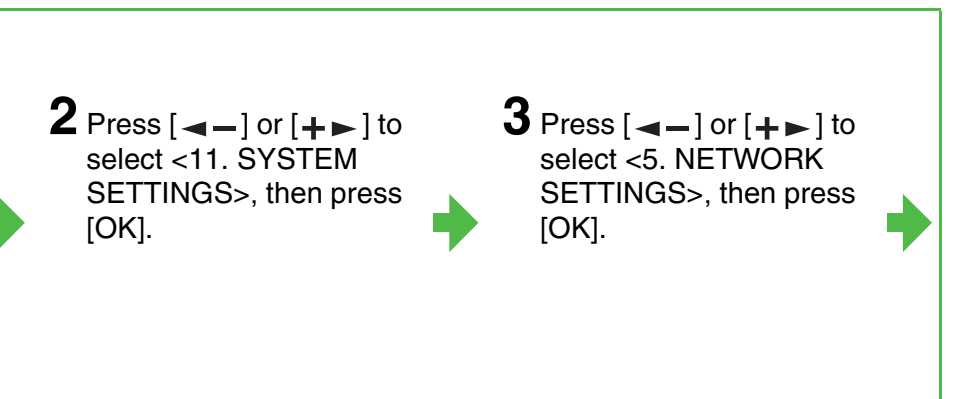

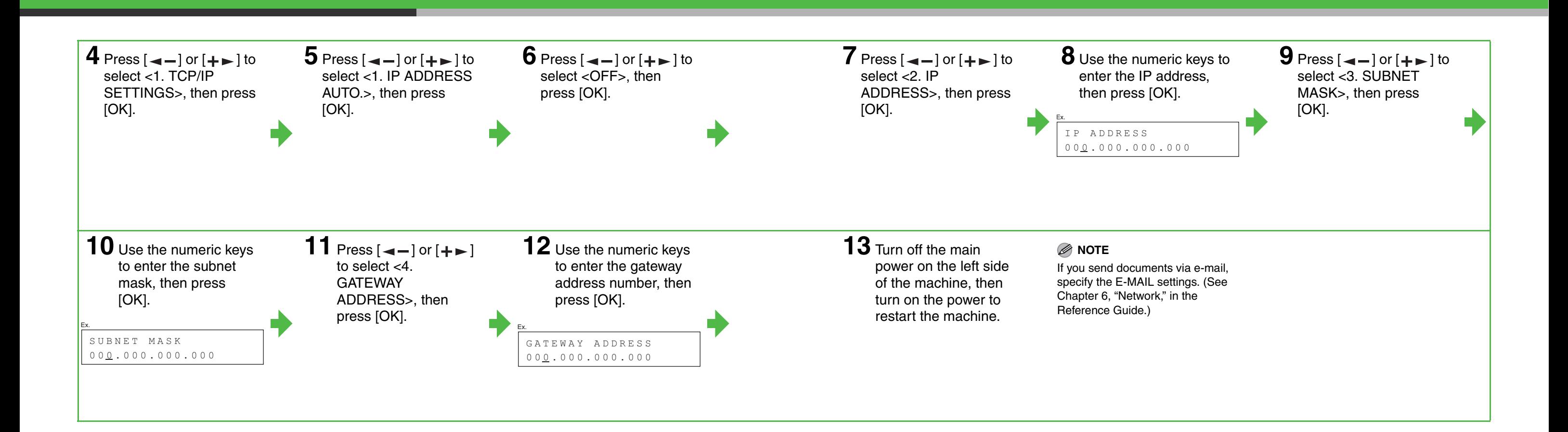

# <span id="page-14-0"></span>**Installing/Uninstalling Software**

# **Installation Procedure**

# **Before Installation: System Requirements**

**Microsoft Windows 98/98SE** CPU: Intel Pentium/90 MHz or faster Memory: 128 MB or more

**Microsoft Windows Me** CPU: Intel Pentium/150 MHz or faster Memory: 128 MB or more

**Microsoft Windows 2000 (32bit Version)** CPU: Intel Pentium/133 MHz or faster Memory: 128 MB or more

- **Do not connect the USB cable before installing the software. If you connect the USB cable before installing the software and the Found New Hardware Wizard screen appears, click [Cancel].**
- **For Windows 2000/XP/Server 2003/Vista, logon as Administrator to install the software.**
- **Make sure the machine is turned on before connecting the USB cable.**
- **On the screen shown at each step, click on the circled button to proceed.**

**Microsoft Windows XP (32bit Version)** CPU: Intel Pentium/Celeron series 300 MHz or faster Memory: 128 MB or more

**Microsoft Windows Server 2003\* (32bit Version)** CPU: Intel Pentium/Celeron series 133 MHz or faster Memory: 128 MB or more

\* Only for network connection.

**Microsoft Windows Vista (32bit Version)** CPU: Intel Pentium 800 MHz or faster Memory: 512 MB or more

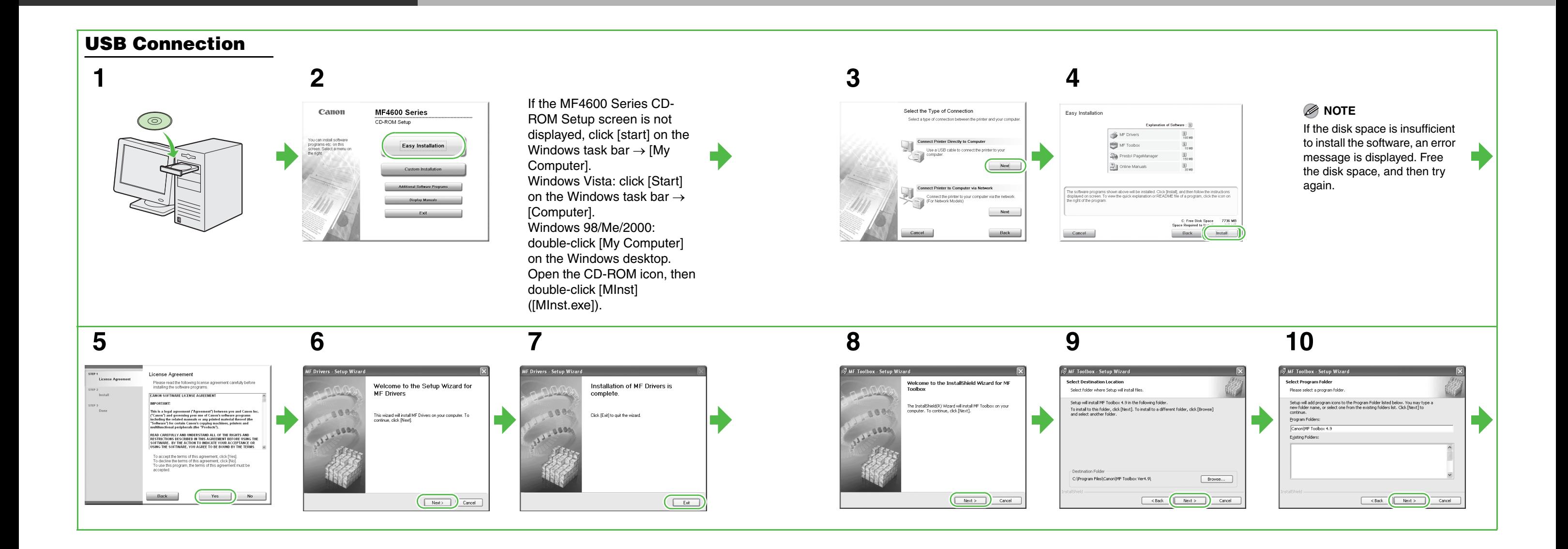

After checking [Restart Computer Now (recommended)] button, you can restart your computer by clicking the [Restart] button.

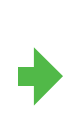

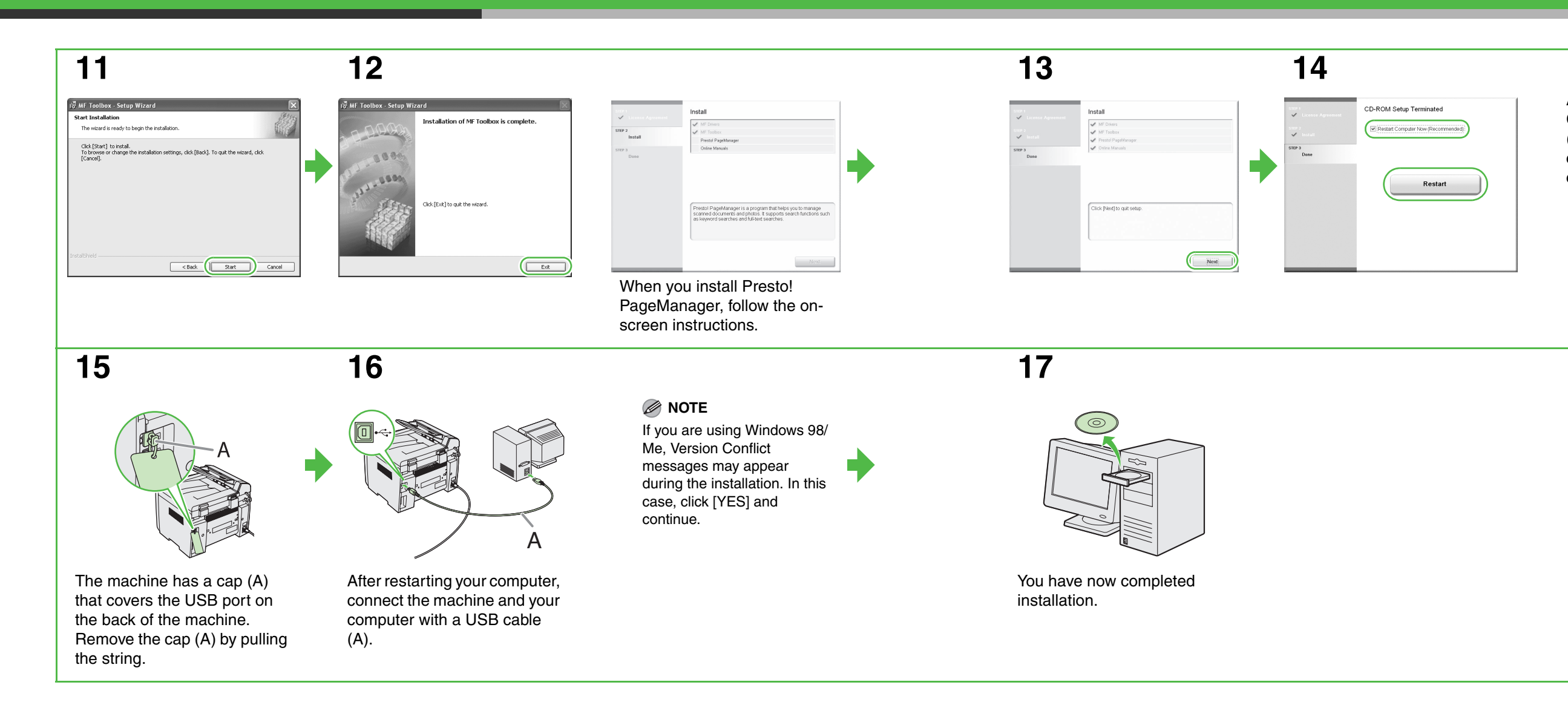

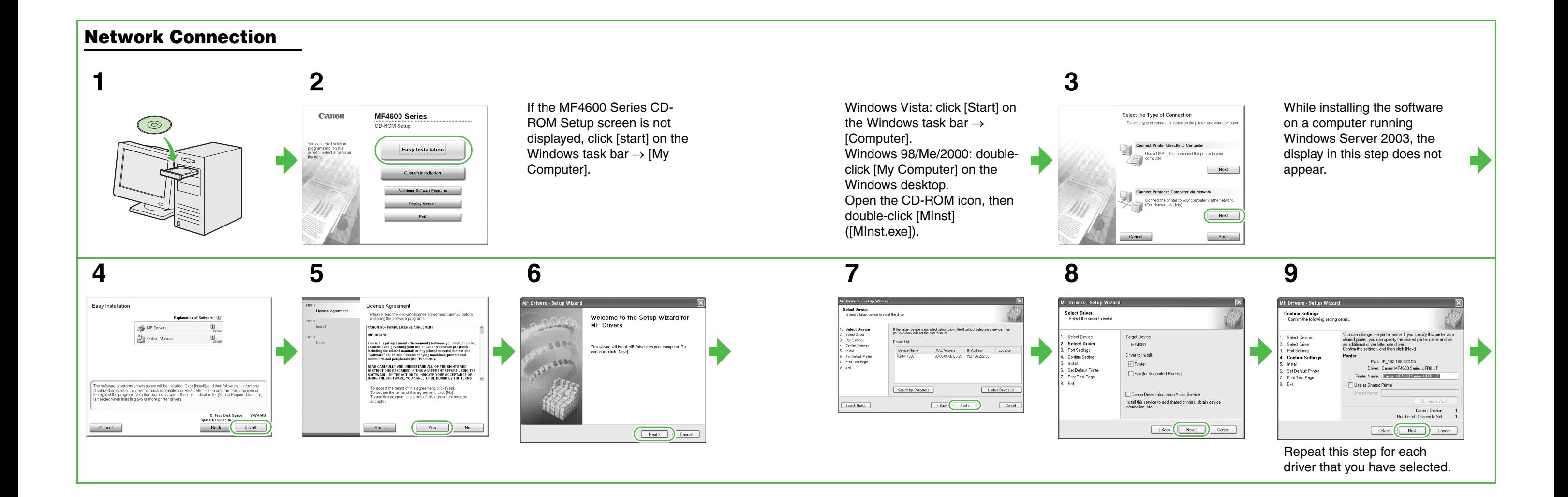

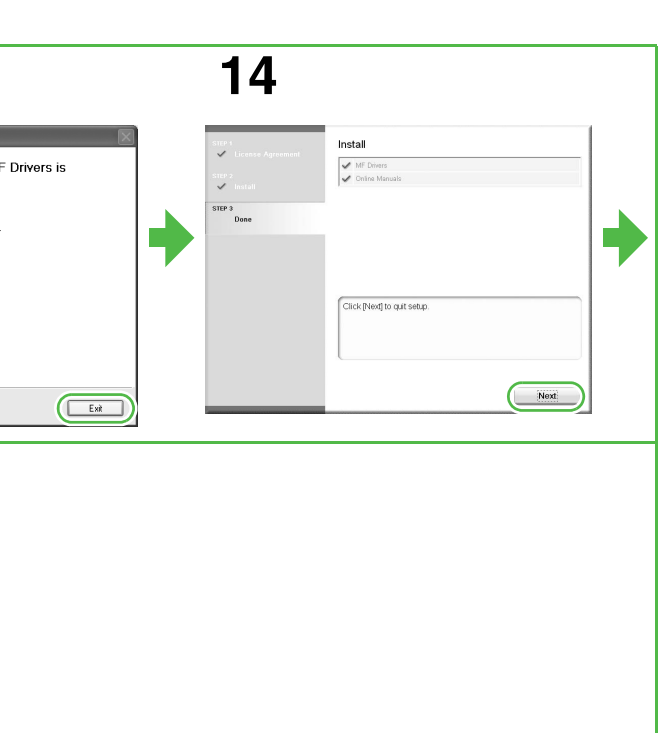

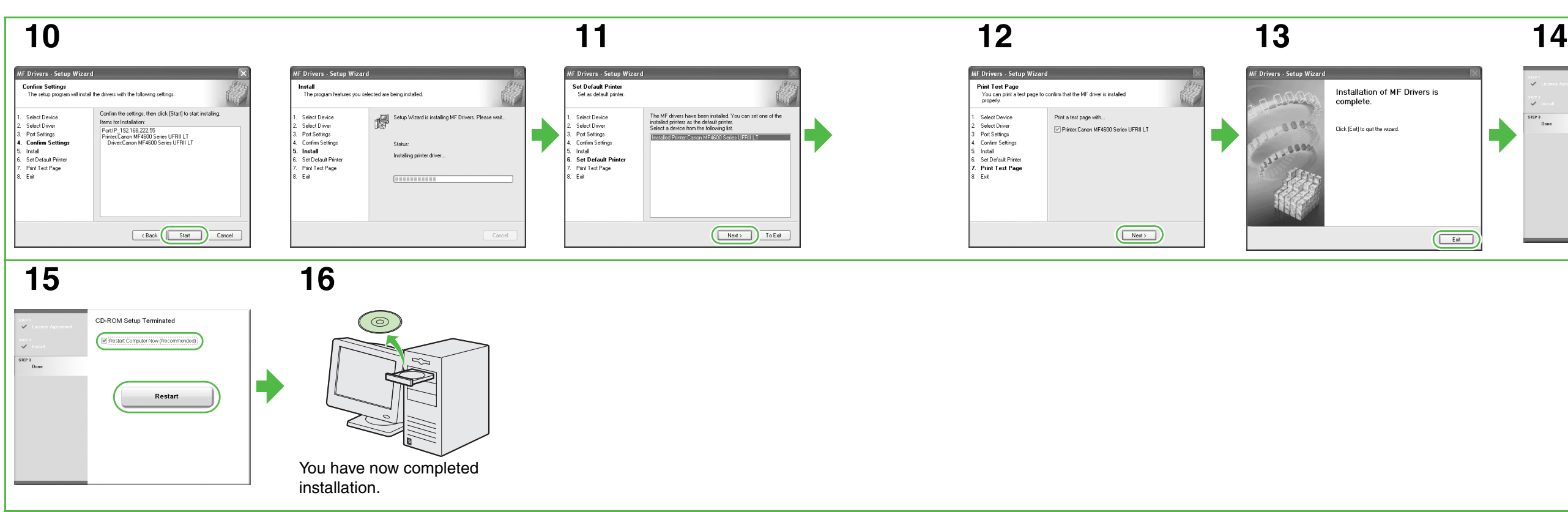

# **Checking installation**

Check if the drivers are installed successfully and that the machine is selected as the default printer.

# **NOTE**

If your machine is selected in the [Printer] area when you open the [Print] dialog box from an application, your machine is set as the default printer.

**1** Open the [Printers and Faxes] folder (Windows 98/2000: the [Printers] dialog box).

Windows XP/Server2003: Click [start] on the Windows task bar  $\rightarrow$  select [Printers and Faxes]. Windows Vista: Click [Start] on the Windows task bar  $\rightarrow$  select [Control] Panel] → [Hardware and Sound] → double-click → [Printer]. Windows 98/Me/2000: [Start]  $\rightarrow$ [Settings] → [Control Panel] → double-click [Printers]. Make sure the corresponding printer driver icon is displayed.

on the Windows task bar  $\rightarrow$  select [Control Panel] → [Printers and Other Hardware]  $\rightarrow$  [Scanners and Cameras].<br>Windows Vista: Click [Start] on the Windows Vista: Click [Start] on the Windows task bar → select [Control Panel]  $\rightarrow$  [Hardware and Sound]  $\rightarrow$ double-click → [Scanners and Cameras]. Windows 98/Me/2000:  $[Start] \rightarrow [Setting] \rightarrow [Control Panel]$  $\rightarrow$  double-click [Scanners and Cameras]. Make sure the corresponding scanner driver icon is displayed.

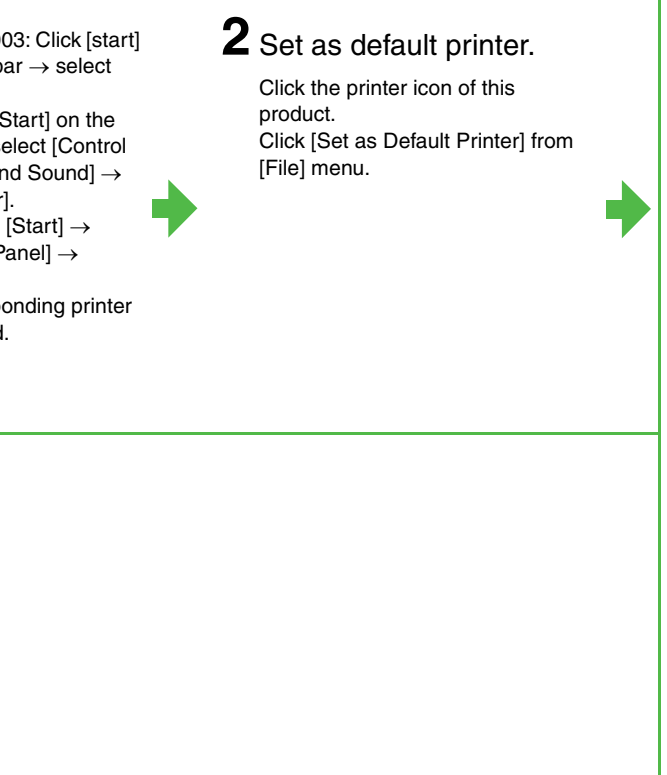

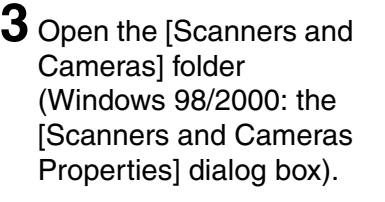

Windows XP/Server2003: Click [start]

**4** Check if there is the [Canon MF Toolbox 4.9] icon on the Windows desktop.

> If the [Canon MF Toolbox 4.9] icon is displayed on the Windows desktop, installation of the MF Toolbox 4.9 has been successful.

### **Uninstallation Procedure Uninstalling the MF Toolbox** Before uninstallation, make sure of the following: ● You have the installation software available for installation. **2** Follow the on-screen **1** Click [start] on the ● No application is running on your computer. Windows task bar  $\rightarrow$ instructions. **NOTE** [(All) Programs]  $\rightarrow$ – For uninstallation in Windows 2000/XP/Server2003/Vista, you must be logged on as an administrator.  $[Canon] \rightarrow [MF]$  Toolbox – For uninstallation, first uninstall the MF Toolbox, and then the MF drivers.  $4.9] \rightarrow$  [Toolbox] – If you want to remove the manuals installed from [Easy Installation], you can manually uninstall them by selecting the Uninstall]. [Additional Software Programs] on the MF4600 Series CD-ROM Setup screen and click the [Uninstall] button for Manual Uninstaller. **Uninstalling the MF Drivers 3** Click [Exit]. **1** Click [start] on the **2** Click [Delete]. **3** Click [Yes]. **4** Click [Exit]. Windows task bar  $\rightarrow$ Uninstallation proceeds automatically and next dialog box  $[(All)$  Programs $] \rightarrow$ ninstallation of MF Drivers i<br>omplete. .<br>his program deletes the MF drivers from your compute 楊 Г  $[Canon] \rightarrow [MF4600]$ MEARDD Saria appears. 1000 .<br>Flick [Delete] to delete the selected device .<br>MF Drivers Uninstaller — Series] → [Uninstall Are you sure you want to delete the drivers Drivers].  $\begin{array}{|c|c|c|}\hline \textbf{Yes} & \textbf{No} & \textbf{No} \\ \hline \end{array}$ Delete Exit The [MF Drivers Uninstaller] dialog box appears.

When the Repair or Remove program selection screen is displayed, check [Remove], then click [Next >]. If asked to confirm removal of an application etc., click [Remove]. Restart your computer if asked to do so.

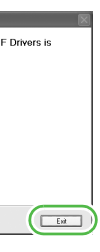

# **NOTE**

Restart your computer if asked to do so.

# **Bundled Programs on the User Software CD**

To install the following programs, load the User Software CD into a computer, click on the [Easy Installation] or [Custom Installation] button on the CD-ROM Setup (Software Programs) screen, then follow the instructions that appear on the screen. If the CD-ROM Setup (Software Programs) screen is not displayed, click [Start] on the Windows task bar  $\rightarrow$  [My Computer] (Windows Vista: click [Start] on the Windows task bar → [Computer]. Windows 98/Me/2000: double-click [My Computer] on the Windows desktop). Open the CD-ROM icon, then double-click [MInst] ([MInst.exe]).

# ● **Presto! PageManager**

Presto! PageManager makes it easy to scan, share and organize photos and documents. For details, see the online manual and online help for this program.

# ● **NetSpot Device Installer (NSDI)**

NetSpot Device Installer enables you to set up the machine for network operations. When you start this program, click on the [Additional Software Programs] button in step 2 of "Installation Procedure – For USB Connection" or in step 2 of "Installation Procedure – For Network Connection – Install Software," then follow the instructions that appear on the screen. For details, see the Readme file and online help for this program.

# **NOTE**

NetSpot Device Installer is not supported on Windows Vista.

42

# **Using Help**

**The user software CD includes programs (driver software and application software) which the supplied instruction guides do not cover. When you utilize such programs, refer to online help and context sensitive help following the instructions below.**

Profes **B** Default Settin

 $\qquad \qquad \Box$ 

 $\blacksquare$ 

View Settings

画面

 $\mathbb{R} \cdot \mathbb{G}$ 

 $\begin{array}{|c|c|c|}\n\hline\n1 & \circ & \hline\n\end{array}$  [1 to 99

Custom Paper Size... | Page Options... | Res

Page Setup Sheet pecifies the settings for page formatting he available options differ depending on the print<br>ou are using

• In some<br>unavaila<br>then clic<br>the pape

<u>Dutput Metho</u><br>Preview<br>Page Size<br><u>Dutput Size</u><br><u>Copies</u><br>Drientation<br>Page Layout<br>Page Layout<br>Page Order

 $\boxed{\phantom{a}0K}$   $\boxed{\phantom{a}0m$ 

 $\overline{\triangle}$  O Landsc

 $\sqrt{\frac{1}{2}}$ 

**CES** 

# **Online Help**

You can locate additional help in the online help file provided with the driver software. In the [Properties] dialog box, you can click [Help] to display information about every feature and option in the drivers.

In the help dialog box, you can click [Contents], then double-click your desired title to display information.

In the help dialog box, you can click [Index], then double-click your desired keyword in the list to display information. To search the desired keyword quickly, enter a keyword in the upper text box. The nearest keyword is located in the list below.

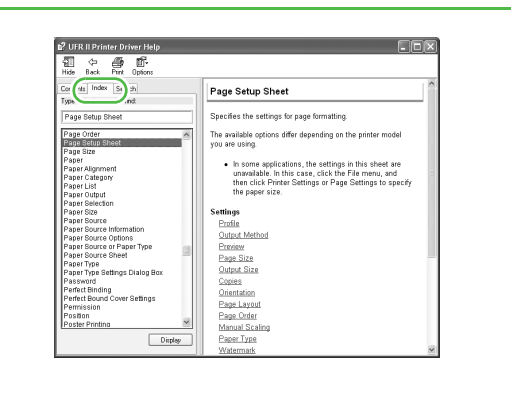

44

# **A** CAUTION

### **Important Safety Instructions**

The following symbols are used throughout the manuals for the machine and indicate the warnings, cautions and notes you should keep in mind when using the machine.

# **A** WARNING

Indicates a warning that may lead to death or serious injury if not observed.

# **A** CAUTION

Explains how to avoid actions that could injure you or damage your machine.

# **NOTE**

Explains operating restrictions and how to avoid minor difficulties.

### **Handling and Maintenance**

- Follow all warnings and instructions marked on the machine.
- Do not subject the machine to strong physical shocks or vibrations.
- Always unplug the machine before moving or cleaning it.
- To avoid paper jams, never unplug the power cord, open the cartridge cover, or add or remove paper in the machine while printing.
- When transporting the machine, be sure to remove the toner cartridge from the machine.
- Place the toner cartridge in its original protective bag or wrap it in a thick cloth to prevent exposure to light.
- Always hold the bottom when you lift the machine. Never lift it by any of its trays or attachments.
- Do not insert any objects into the slots or openings on the machine since they may touch dangerous voltage points or short out parts. This could result in fire or electric shock.
- Do not allow small objects (such as pins, paper clips, or staples) to fall into the machine. If something does fall into it, unplug the machine immediately and contact your local authorized Canon dealer or the Canon help line.
- To avoid spillage in or around the machine, do not eat or drink near it. If you spill liquid or if any substance falls into it, unplug the power cord immediately and contact your local authorized Canon dealer or the Canon help line.
- Keep the machine clean. Dust accumulation can prevent the machine from operating properly.
- Unplug the machine from the wall outlet and contact your local authorized Canon dealer or the Canon help line in any of the following cases:
- When the power cord or plug is damaged or frayed.
- If liquid has spilled into the machine.
- If the machine has been exposed to rain or water.
- If the machine does not operate normally when you have followed the instructions in this guide. Adjust only those controls that are covered by the instructions in this guide. Improper adjustment of other controls may result in damage and may require extensive work by a qualified technician to restore the product to normal operation.
- If the machine has been dropped.
- If the machine exhibits a distinct change in performance, indicating a need for servicing.

## **Location**

- Place the machine on a flat, stable, vibration-free surface that is strong enough to support its weight.
- Place the machine in a cool, dry, clean, well ventilated place.
- Make sure the area is free from dust.
- Make sure the location is not exposed to high temperature or humidity.
- Keep the machine away from direct sunlight as this can damage it. If you have to place it near a window, install heavy curtains or blinds.
- Do not use the machine near water. Make sure that no wet or humid objects come into contact with the machine.
- Do not use or store the machine outdoors.
- Do not install the machine near devices that contain magnets or generate magnetic fields, such as speakers.
- If possible, place the machine near an existing telephone line outlet for easy connection of the telephone line cord, and to avoid the expense of installing a new outlet.
- Place the machine near a standard 220–240 V AC (50/60 Hz) power outlet.
- To ensure reliable operation of the machine and to protect it from overheating (which can cause it to operate abnormally and create a fire risk), do not block the exhaust vent. Never block or cover any openings on the machine by placing it on a bed, sofa, rug, or other similar surface. Do not place the machine in a cupboard or built-in installation, or near a radiator or other heat source unless proper ventilation is provided. Leave enough space around all sides of the machine.
- Do not stack boxes or furniture around the power outlet. Keep the area free so you can reach the outlet quickly. If you notice anything unusual (smoke, strange odors, noises) around the machine, unplug the power cord immediately. Contact your local authorized Canon dealer or the Canon help line.
- Do not allow anything to rest on the power cord, and do not place the machine where the cord will be walked on. Make sure the cord is not knotted or kinked.

# **WARNING**

Except as specifically described in the manuals of the machine, do not attempt to service the machine yourself. Never attempt to disassemble the machine: opening and removing its interior covers will expose you to dangerous voltages and other risks. For all service, contact your local authorized Canon dealer or the Canon help line.

**Model Names** F149300 (MF4680)

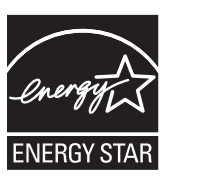

### **Laser Safety Information**

Laser radiation could be hazardous to the human body. For this reason, laser radiation emitted inside this equipment is hermetically sealed within the protective housing and external cover. No radiation can leak from the machine in the normal operation of the product by the user.

This machine is classified as a Class 1 Laser Product under IEC 60825-1: 2007 and EN60825-1: 2007.

### **220–240 V Model**

The label shown below is attached to the laser scan unit on the machine.

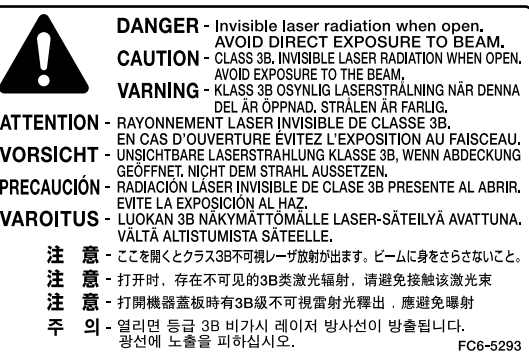

This machine has been classified under IEC60825-1:2007 and EN60825-1:2007 and conforms to the following classes:

## CLASS 1 LASER PRODUCT

LASER KLASSE 1 APPAREIL A RAYONNEMENT LASER DE CLASSE 1 APPARECCHIO LASER DI CLASSE 1 PRODUCTO LASER DE CLASE 1 APARELHO A LASER DE CLASSE 1

This machine is confirmed as the class 1 laser product in IEC60825-1:2007. Laser Diode Information

- wavelength: 775-795 nm
- maximum power: 5 mW

Use of controls, adjustments, or performance of procedures other than those specified in the manuals for the machine may result in hazardous radiation exposure.

## **Trademarks**

Canon, Canon logo, imageCLASS, and NetSpot are trademarks of Canon Inc.

Microsoft, Windows and Windows Server are registered trademarks of Microsoft Corporation in the United States and other countries. Windows Vista is a trademark of Microsoft Corporation in the United

States and other countries.

All other product and brand names are registered trademarks,

trademarks or service marks of their respective owners.

### **Copyright**

Copyright © 2010 by Canon Inc. All rights reserved. No part of this publication may be reproduced, transmitted, transcribed, stored in a retrieval system, or translated into any language or computer language in any form or by any means, electronic, mechanical, magnetic, optical, chemical, manual, or otherwise, without the prior written permission of Canon Inc.

### **Disclaimers**

The information in this document is subject to change without notice. CANON INC. MAKES NO WARRANTY OF ANY KIND WITH REGARD TO THIS MATERIAL, EITHER EXPRESS OR IMPLIED, EXCEPT AS PROVIDED HEREIN, INCLUDING WITHOUT LIMITATION, THEREOF, WARRANTIES AS TO MARKETABILITY, MERCHANTABILITY, FITNESS FOR A PARTICULAR PURPOSE OF USE OR NON-INFRINGEMENT. CANON INC. SHALL NOT BE LIABLE FOR ANY DIRECT, INCIDENTAL, OR CONSEQUENTIAL DAMAGES OF ANY NATURE, OR LOSSES OR EXPENSES RESULTING FROM THE USE OF THIS MATERIAL.

### **Legal Limitations on Usage of Your Product and the Use of Images**

Using your product to scan, print or otherwise reproduce certain documents, and the use of such images as scanned, printed or otherwise reproduced by your product, may be prohibited by law and may result in criminal and/or civil liability. A non-exhaustive list of these documents is set forth below. This list is intended to be a guide only. If you are uncertain about the legality of using your product to scan, print or otherwise reproduce any particular document, and/or of the use of the images scanned, printed or otherwise reproduced, you should consult in advance with your legal advisor for guidance.

- Paper Money
- Traveler's Checks
- Money Orders
- Food Stamps
- Certificates of Deposit
- Passports
- Postage Stamps (canceled or uncanceled)
- Immigration Papers
- Identifying Badges or Insignias
- Internal Revenue Stamps (canceled or uncanceled)
- Selective Service or Draft Papers
- Bonds or Other Certificates of Indebtedness
- Checks or Drafts Issued by Governmental Agencies
- Stock Certificates
- Motor Vehicle Licenses and Certificates of Title
- Copyrighted Works/Works of Art without Permission of Copyright Owner

Considerable effort has been made to make sure that the manuals for the machine are free of inaccuracies and omissions. However, as we are constantly improving our products if you need an exact specification, please contact Canon.

As an ENERGY STAR Partner, Canon Inc. has determined that this product meets the ENERGY STAR Program for energy efficiency.

The International ENERGY STAR Office Equipment Program is an international program that promotes energy saving through the use of computers and other office equipment.

The program backs the development and dissemination of products with functions that effectively reduce energy consumption. It is an open system in which business proprietors can participate voluntarily.

The targeted products are office equipment, such as computers, displays, printers, facsimiles, and copiers. The standards and logos are uniform among participating nations.

# **A Tip for Saving Paper**

**The machine comes with useful features that can be combined to reduce the volume of paper used when copying.**

# **Copying regularly**

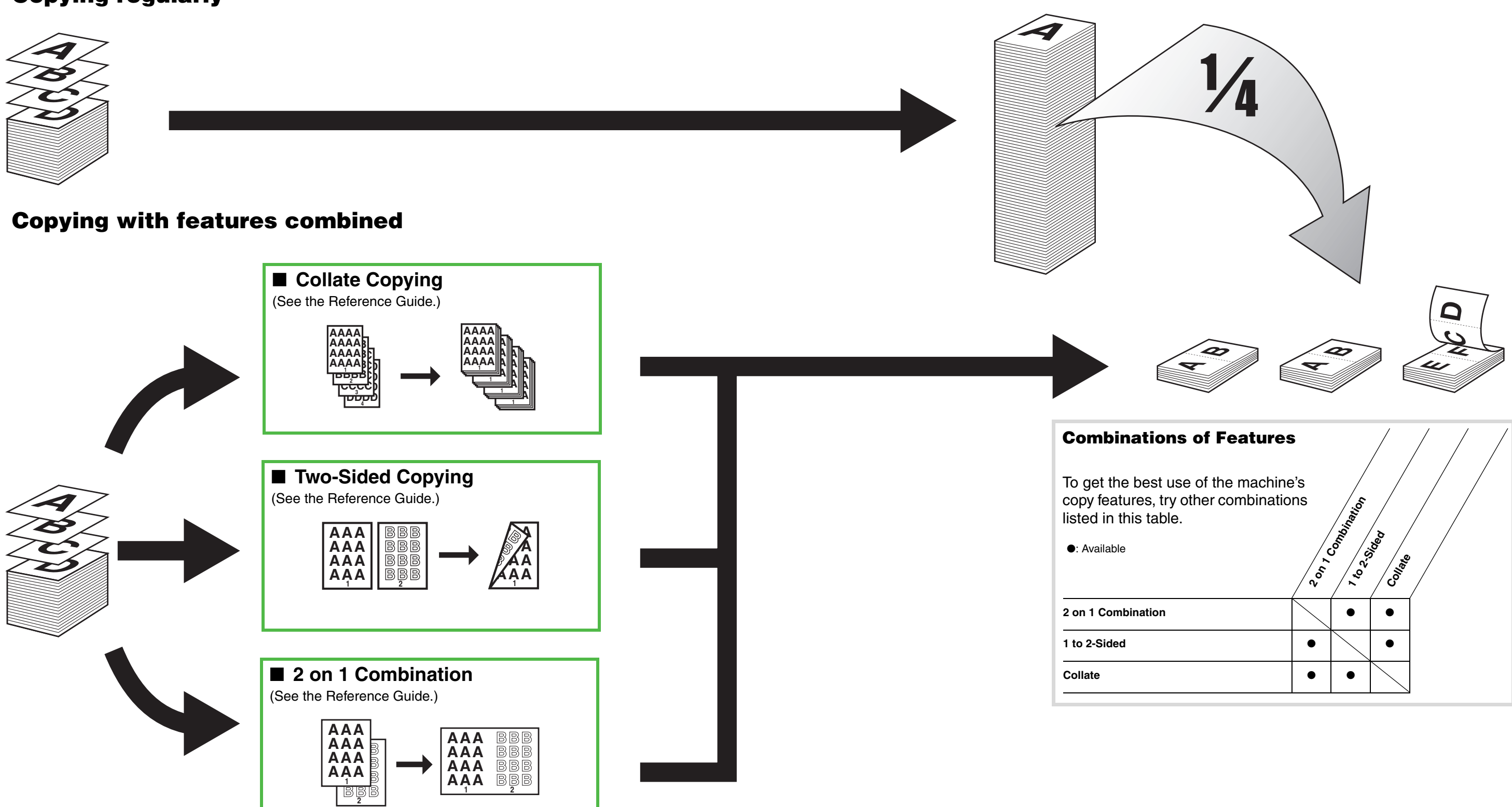

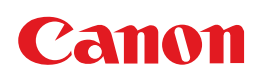

**CANON INC.** 30-2, Shimomaruko 3-chome, Ohta-ku, Tokyo 146-8501, Japan

**CANON U.S.A., INC.** One Canon Plaza, Lake Success, NY 11042, U.S.A.

**CANON CANADA INC.** 6390 Dixie Road Mississauga, Ontario L5T 1P7, Canada

**CANON EUROPA N.V.** Bovenkerkerweg 59-61 1185 XB Amstelveen, The Netherlands

**CANON FRANCE S.A.S.** 17, quai du Président Paul Doumer 92414 Courbevoie Cedex, France

**CANON COMMUNICATION & IMAGE FRANCE S.A.S.**

12, rue de I'Industrie 92414 Courbevoie Cedex, France

**CANON (U.K.) LTD.** Woodhatch, Reigate, Surrey, RH2 8BF, United Kingdom

**CANON DEUTSCHLAND GmbH** Europark Fichtenhain A10, 47807 Krefeld, Germany

**CANON ITALIA S.p.A.** Via Milano, 8 20097 San Donato Milanese (MI) Italy

**CANON ESPAÑA, S.A.** c/ Joaquín Costa 41, 28002 Madrid, Spain

**CANON LATIN AMERICA, INC.** 703 Waterford Way Suite 400, Miami, Florida 33126 U.S.A.

**CANON AUSTRALIA PTY. LTD** 1 Thomas Holt Drive, North Ryde, Sydney, N.S.W. 2113, Australia

**CANON CHINA CO., LTD** 15F Jinbao Building No.89 Jinbao Street, Dongcheng District, Beijing 100005, China

**CANON SINGAPORE PTE. LTD.** 1 HarbourFront Avenue #04-01 Keppel Bay Tower, Singapore 098632

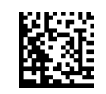

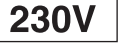